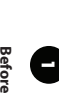

#### What's in the box Berore you start **Before you start n the box**

• Power Cord + 3.5mm-to-RCA audio cable (analog) • 3.5mm-to-RCA audio cable (analog) · This Quick Start Guide • This Quick Start Guide Your ONE comes with the following accessories: Your ONE comes with the following accessories: Power Cord

# Before setting up your ONE **Before setting up your ONE**

• Set the volume control on your ampli- Set the volume control on your amplifier to zero. it to are powered off. Make sure the ONE and any devices you will connect it to are powered o Make sure the ONE and any devices you will connect fier to zero.

### first Music Player actively developed by its user Congratulations on your new Olive ONE, the world's **Congratulations on your new Olive ONE, the world's rst Music Player actively developed by its user**

**community.**

community.

○<br>N<br>m

## Connecting the ONE **Connecting the ONE**

**2**

**To your amplifier or receiver** • Use the supplied 3.5mm-to-RCA cable to connect **To your amp** out please go to PREFERENCES > AUDIO and turn on OUT connector of the One to the appropriate digital OR, use a digital coax cable to connect the DIGITAL the ANALOG OUT connector of the ONE to the out please go to PREFERENCES > AUDIO and turn on input on your amplifier. (To play music via digital input on your ampli OUT connector of the One to the appropriate digital OR, use a digital coax cable to connect the DIGITAL appropriate RCA inputs on your amplifier. appropriate RCA inputs on your ampli the ANALOG OUT connector of the ONE to the Use the supplied 3.5mm-to-RCA cable to connect **f er or receiver**  f er. (To play music via digital

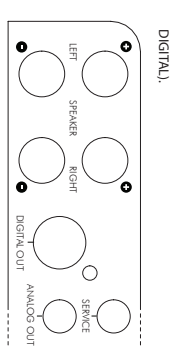

OUTPUTS. You can use speaker cables that are unterminated, or with standard banana plugs. Connect passive speakers directly to the SPEAKER To your unpowered (passive) speakers unterminated, or with standard banana plugs. OUTPUTS. You can use speaker cables that are Connect passive speakers directly to the SPEAKER **To your unpowered (passive) speakers**

 $\blacktriangleright$ RMS. The amplifer has an output of 2x 32W, so we recommend speakers that have at least 40W recommend speakers that have at least 40W The amplifer has an output of 2x 32W, so we

#### Powering up your ONE **Powering up your ONE**

**3**

of your ONE will light up. The boot up process can take Tap on the POWER/SLEEP button, and the touch-scree of your ONE will light up. The boot up process can take on the POWER/SLEEP button, and the touch-screen

To access the network setup menu please tap on the

one of the following options:

ing options:

one of the follov

access the network setup menu please tap on the

SETTINGS icon and select CONNECTIVITY. Choose

SETTINGS icon and select CONNECTIVITY. Choose

**Connecting to your network**

Connecting to your network

**4**

#### library. up to 40 seconds, depending on the size of your music up to 40 seconds, depending on the size of your music 85  $\sigma$

your network.

your network.

to your router.

to your router

setup.

C

Tap on the  $\blacksquare$  icon for a manual network

Tap on the  $\bigcap$  icon for a manual network

password and the ONE will connect automatically to WIFI: Turn ON WiFi and select your network. Enter the

password and the ONE will connect automatically to

WIFI: Turn ON WiFi and select your network. Enter the

- ETHERNET: Connect your ONE via wired connection

ETHERNET: Connect your ONE via wired connection

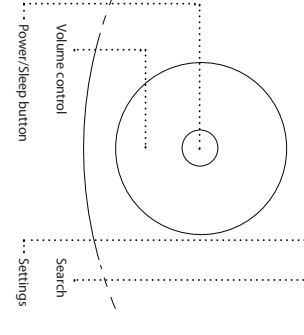

ONE:

the WiFi connector on the backside of your antenna (with a female RPSMA connector) to the list we recommend attaching an external If your wireless network does not show up in

the WiFi connector on the backside of your antenna (with a female RPSMA connector) to the list we recommend attaching an external If your wireless network does not show up ir

• To put the ONE to sleep tap the power buttor To put the ONE to sleep tap the power button

 $\bullet$ 

sequence SETTINGS > SYSTEM > UPDATE/RECOVERY. you install the latest software by following the menu Once you have setup your ONE we recommend that

sequence SETTINGS > SYSTEM > UPDATE/RECOVERY you install the latest software by following the menu Once you have setup your ONE we recommend that

 $rac{5}{4}$  $\cdot$ )

· If your ONE is non-responsive for an quickly. before rebooting your ONE before rebooting your ONE. volume on your amplifier/receiver to zero volume on your ampli will reboot. Remember to turn down the will reboot. Remember to turn down the power button for ~10 seconds and the ONE power button for ~10 seconds and the ONE extended period keep your finger on the extended period keep your If your ONE is non-responsive for an f er/receiver to zero finger on the

**Quick Start Guide**

Quick Start Guide

**EN**

#### **Notices - Regulatory Notices - Regulatory**

**F.C.C. Complement de Simeric Fort C** The Scheinhof Herde cente usual to additional specified computation of the specified processing the center of the specified processing and the specified processing and the specified p Reorient or relocate the receiving antenna; Increase the separation between to try to correct the interference by one or more of the following measures: determined by turning the equipment o cause harmful interference to radio or television reception, which can be interference will not occur in a particular installation. If this equipment does interference to radio communications. However, there is no guarantee that installed and used in accordance with the instructions, may cause harmful generates, uses and can radiate radio frequency energy and, if not against harmful interference in a residential installation. This equipment the FCC Rules. These limits are designed to provide reasonable protection to comply with the limits for a Class B digital device, pursuant to part 15 of **FCC Compliance Statement** This equipment has been tested and found f and on, the user is encouraged

**Playing music from your smartphone/tablet** 

Playing music from your smartphone/tablet

Select SOURCES from the ONE home screen and

**7**

a ciccult different from that to which the receiver is connected consult.<br>The property of the state of the state of the state of the property of the state of the state of the state of<br>the display of an experienced audio te operate the equipment under FCC rules. expressly approved by the manufacturer may void the user's authority to the dealer or an experienced audio technician for help. Modia circuit di the equipment and receiver; Connect the equipment into an outlet on f erent from that to which the receiver is connected; Consult fications not

**Constitute Constitute Sam Form T**he Classis (Figure ) descriptions are completed to the constitution of the completed server than the completed of the constitution of the constitution of the constitution of the constitut population; consult Safety Code 6, obtainable from Health Canada's Web site it does not emit RF equipment must ensure that the antenna is located or pointed such that undesired operation of the device. Industry Canada: The installer of this radio device must accept any interference, including interference that may cause two conditions: (1) this device may not cause interference, and (2) this with Canadian ICES-003 and RSS-210. Operation is subject to the following **Canadian Compliance Statement**  field in excess of Health Canada limits for the general This Class B digital apparatus complies

**EU Compliance Statement** www.hc-sc.gc.ca. Olive hereby declares that this product complies

**Take part in developing ONE!** https://olivemediainc.zendesk.com

Take part in developing ONE! https://olivemediainc.zendesk.com setting up an alarm or other settings please visit us at For more information about how to create playlists, **Playlist and additional information**

setting up an alarm or other settings please visit us at For more information about how to create playlists, Playlist and additional information

will automatically change to the play-screen. start the music playback from your phone. The ONE Once the status on the ONE changes to "Connected"

will automatically change to the play-screen. start the music playback from your phone. The ONE select the ONE in the device list. Turn ON Bluetooth on your portable device and messages changes to "Initialized". Turn ON Bluetooth and wait until the status click on the Bluetooth icon.

select the ONE in the device list.

messages changes to "Initialized" click on the Bluetooth icon.

4. Once the status on the ONE changes to "Connected 3. Turn ON Bluetooth on your portable device and 2. Turn ON Bluetooth and wait until the status 1. Select SOURCES from the ONE home screen and

Artists Albums

Albums

A

 $\overline{\mathbf{x}}$ 

 $\overline{\mathbf{x}}$ 

A)

Lacuna Coi

Lacuna Co

American Life

1. Like a Prayer

 $\overline{\mathbb{F}}\mathbb{G}$ 

Tracks

Tracks  $\Lambda$ 

 $\bigoplus_{n=1}^{\infty}$ OLIVE

> ONEs (max. 16-bit/44.1kHz) simultaneously on up to four Play the same music

simultaneously on up to four<br>ONEs (max. 16-bit/44.1kHz)

Play the same music

Bedtime stories **Like a Prayer**

 $\begin{array}{c} \vdots \\ \vdots \\ \vdots \end{array}$ 

Bedtime stories American Life

2. Express Yourself

 $\textcircled{\tiny{\textcircled{\tiny{\textcirc}}}}$ Composers  $\bigoplus_{\frac{p}{2}}^{\frac{p}{2}}$ 

> columns (local music only) Open and close category

columns (local music only) Open and close category

La Dispute

Default

to sort it by Alphabet or Tap the column header

to sort it by Alphabet or Tap the column header

<sub>D</sub> O U C z  $\overline{\phantom{a}}$ K

**Madonna**

Like a Prayer

mm

3. Love Song 2. Express Yoursell 1. Like a Prayer

**M**

Madrid

> s

Mad Season

Mad Seasor

True Blue

Maare

• One tap selects item • Double-tap starts playback • Keep finger pressed on item to

One tap selects item

- Double-tap starts playback open pop-up with additional

the ONE's local music library.

the ONE's local music library.

• We recommend using a wired Ethernet connection to transfer larger music libraries. We recommend using a wired Ethernet connection to transfer larger music libraries.<br>• Only supported audio formats (WAV, AIFF,

C

Once the import is complete your music will appear in transferred music automatically into its local database. time for the transfer. The ONE will start importing the pop-up on your desktop will indicate the estimated your complete music folder into the import folder. A your desktop / network environment. Drag and drop An import folder named "Olive Music" will appear on

Once the import is complete your music will appear in

transferred music automatically into its local databas time for the transfer. The ONE will start importing the pop-up on your desktop will indicate the estimated your complete music folder into the import folder. A your desktop / network environment. Drag and drop An import folder named "Olive Music" will appear on

etc.)

will be imported.

will be imported

Music in WAV/AIFF format does not have Artist/Album in the ONE's music library. metadata tags and will show up as Unknown Music in WAV/AIFF format does not have

metadata tags and will show up as Unknown

For instructions on how to install your own hard disk drive please go to For instructions on how to install your own https://olivemediainc.zendesk.com

https://olivemediainc.zendesk.com hard disk drive please go to Artist/Album in the ONE's music library. FLAC, MP3, AAC, Apple Lossless, Ogg Vorbis) Only supported audio formats (WAV, AIFF,

FLAC, MP3, AAC, Apple Lossless, Ogg Vorbis)

functions (delete, add to playlist open pop-up with additional

functions (delete, add to playlist

Ray of Light MDNA

5. Promise to Iry

6. Cheris h 5. Promise to Try

**DIOR** 

PLAYLISTS

**PLAYLE** 

zounne

4. Till Death Do Us Par **3. Love Song**

4. Till Death Do Us Part

01.14 00.28

Colbie Cailla

Realize Colbie Caillat

Controls and info for music currently playing

Controls and info for music currently playing Album Artwork View

Album Artwork View

 $\begin{array}{c} \n\vdots \\
\vdots \\
\vdots\n\end{array}$ 

A D C E

 $\hat{ }$  $=$ Artists

 $\checkmark$ 

You can a

If your ONE has a built-in hard disk drive, you can **Transferring music to the internal HDD** E has a built-in hard disk drive, you can

transfer the music from your Mac or PC to the ONE:

transfer the music from your Mac or PC to the ONE: Transferring music to the internal HDD

**On a PC** 2.

**On a Mac** keyboard.

choose GO > CONNECT TO SERVER (from

On a Mac choose GO > CONNECTTO SERVER (from

**On a PC** enter "\\|P Address" and click OK. the main menu on your desktop). enter "\\IP Address" and click OK.

the main menu on your desktop)

3.

**On a Mac**

Connect as a "Guest".

Connect as a "Guest".

enter "smb://IP Address" and click OK.

On a Mac enter"smb://IP Address" and click OK

press the WINDOWS + R keys on your

address assigned to the ONE.

of the ONE home screen and write down the IP Tap on the network status icon in the top left corner

of the ONE home screen and write down the IP<br>address assigned to the ONE.

1. Tap on the network status icon in the top left corner

and launch bar.

and launch bar.

Network Connection Status\*

Network Connection Status\*

Close column

Close column

ccess all key features from the home screen

You can access all key features from the home screen Navigating the ONE touch-screen

**Navigating the ONE touch-screen**

**6**

**5**

with three requires means and cityler elevant provision stor fields RDTE Directive AWT from the requirements and cityler elevant provision in the result of the result of the result of the result of the result of the resul

intérieur est limitée à la bande de fréquences 2,454-2,4835 GHz.) www.myoliveone.com/compliance. In France, operation is limited to indoor

**RF EXPOSURE REQUIREMENTS** To comply with FCC and EU exposure

essential requirements, a minimum separation distance of 20cm (8 inches)

is required between the equipment and the body of the user or nearby

of this product, please contact your local city o

disposal service or the store where you purchased the product.

to change without notice. © 2014 Olive Media Inc. All rights reserved. Media Inc. in the United States and/or other countries. Information is subject Olive and Olive ONE are trademarks and/or registered trademarks of Olive

Olive and Olive ONE are trademarks and/or registered trademarks of Olive<br>Media Inc. In the United States and/or other countries, Information is subject<br>to change without notice. © 2014 Olive Media Inc. All rights reserved.

olive.

5pm PST).

from around the world Free internet radio stations

from around the world Free internet radio station:

and Bluetooth sources Play music from UPnP

and Bluetooth sources Play music from UPnP

firms Internet access.  $\bullet$  Red icon indicates no Internet.  $\mathbb{X}$  Crossed-through icon means no network access.

X Crossed-through icon means no network access

**G** Redicon indicates no Internet.

adjust the width of each column Hold and slide (left/right) to

Hold and slide (left/right) to<br>adjust the width of each column

corresponding music quickly Use alphabet to jump to

Use alphabet to jump to<br>corresponding music quickly

Network connection status: White network icon con

White network icon confirms Internet access.

Network connection status:

during business days (Monday through Friday, 8am to ourselves to respond to all inquiries within 24 hours https://olivemediainc.zendesk.com. We pride Olive ONE please contact us through If you are experiencing technical problems with your

during business days (Monday through Friday, 8am to

ourselves to respond to all inquiries within 24 hours

https://olivemediainc.zendesk.com. We pride If you are experiencing technical problems with you **Questions and Feedback** 

Olive ONE please contact us through Questions and Feedback ONE: https://olivemediainc.zendesk.com know what features you would like us to add to your the development of new features and design. Let us music player that allows you to actively participate in funders and supporters ever since. It is the world's only campaign, and its development has been driven by its The ONE project was born through a crowd-funding

ONE: https://olivemediainc.zendesk.com the development of new features and design. Let us music player that allows you to actively participate in campaign, and its development has been driven by its

know what features you would like us to add to your

funders and supporters ever since. It is the world's only The ONE project was born through a crowd-funding

environmental consequences. For more detailed information about recycling you will help conserve natural resources and prevent potential negative electrical and electronic equipment. By recycling this product correctly, deliver it to the applicable collection point for the recycling of product shall not be treated as household waste. Instead please This symbol on the product or on its packaging indicates that this

 $\label{eq:conformal} \begin{minipage}[t]{0.99\textwidth} {\bf A} & {\bf B} & {\bf B} & {\bf B} & {\bf B} & {\bf B} \\ {\bf B} & {\bf B} & {\bf B} & {\bf B} & {\bf B} & {\bf B} \\ {\bf B} & {\bf B} & {\bf B} & {\bf B} & {\bf B} & {\bf B} \\ {\bf B} & {\bf B} & {\bf B} & {\bf B} & {\bf B} & {\bf B} \\ {\bf B} & {\bf B} & {\bf B} & {\bf B} & {\bf B} & {\bf B} \\ {\bf B} & {\bf B} & {\bf B} & {\bf B} & {\bf B} & {\bf B} \\ {\bf B} & {\bf B} & {\bf B}$ 

ffice, your household waste

RF EXPOSINE REQUIREMENT \$10 comply with FCC and EU exposure<br>is required requirements, a minimum separation distance of 20cm (8 inches)<br>is required requirements, a minimum separation distance of 20cm (8 inches)<br>persons.

A copy of the full Declaration of Conformance may be obtained at

use within the band 2.454-2.4835 GHz. (Attention. En France, l'utilisation en with the requirements and other relevant provisions of the R&TTE Directive.